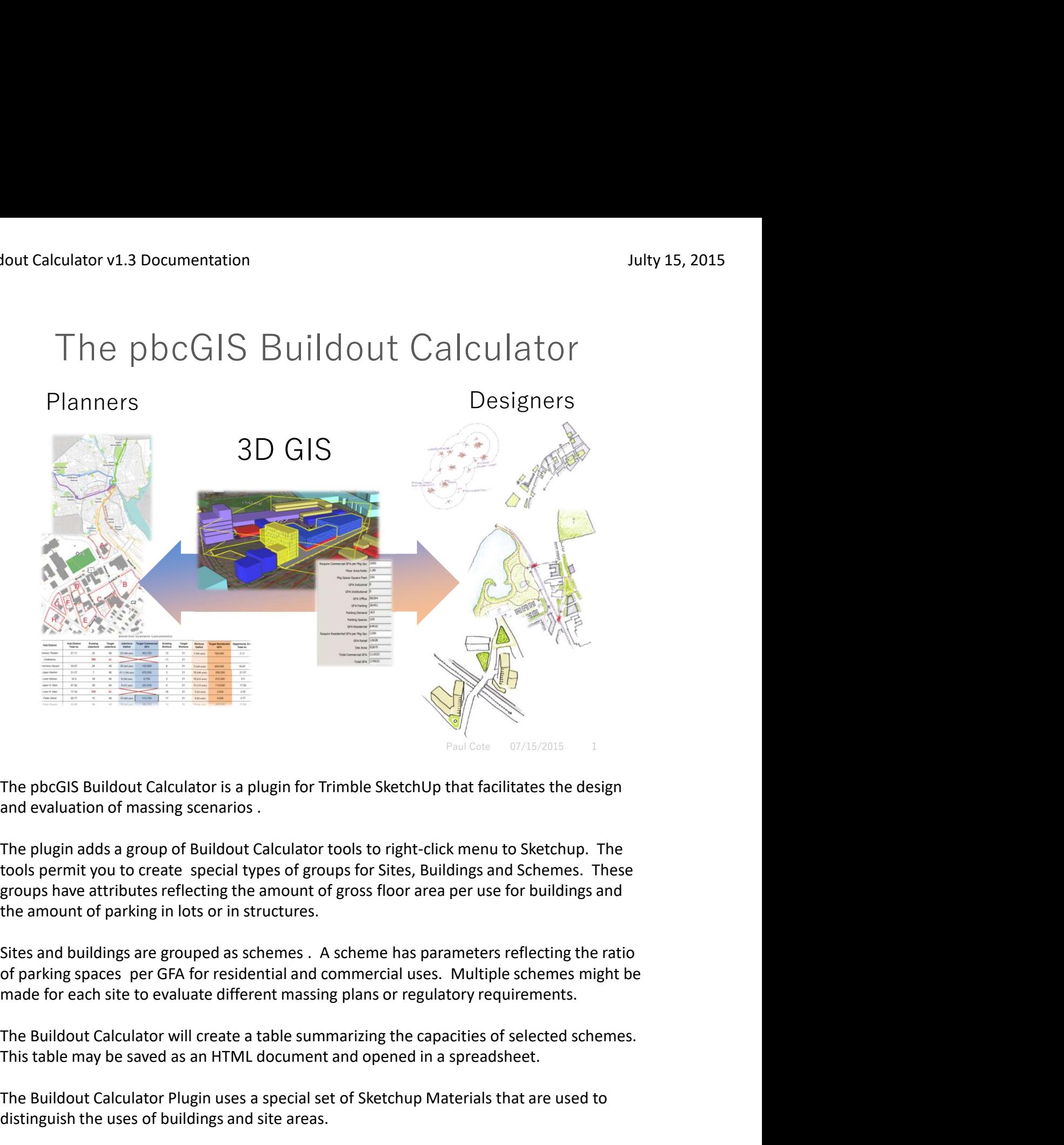

and evaluation of massing scenarios .

tools permit you to create special types of groups for Sites, Buildings and Schemes. These groups have attributes reflecting the amount of gross floor area per use for buildings and the amount of parking in lots or in structures. The pbcGIS Buildout Calculator is a plugin for Trimble SketchUp that facilitates the design<br>and evaluation of massing scenarios .<br>The plugin adds a group of Buildout Calculator tools to right-click menu to Sketchup. The<br>to

Sites and buildings are grouped as schemes . A scheme has parameters reflecting the ratio of parking spaces per GFA for residential and commercial uses. Multiple schemes might be made for each site to evaluate different massing plans or regulatory requirements.

This table may be saved as an HTML document and opened in a spreadsheet.

distinguish the uses of buildings and site areas.

If you find this plugin saves you time and helps you to do work that you are paid for, consider making a donation at www.pbcGIS.com/buildout calculator. We are also happy to consider requests for new features. Email paulbcote@gmail.com for more information.

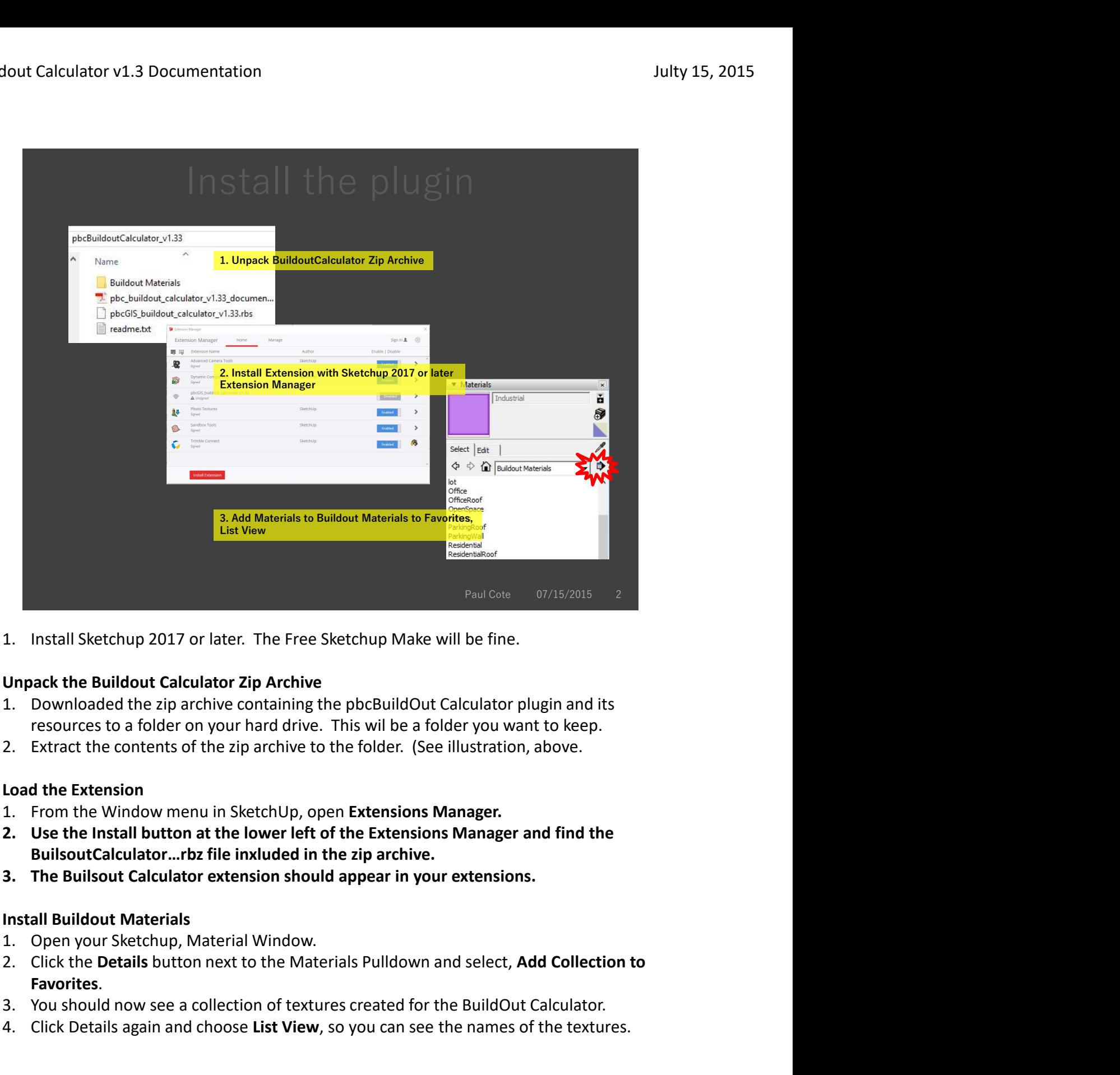

#### Unpack the Buildout Calculator Zip Archive

- Unpack the Buildout Calculator Zip Archive<br>
1. Downloaded the zip archive containing the pbcBuildOut Calculator plugin and its<br>
resources to a folder on your hard drive. This wil be a folder you want to keep.<br>
2. Extract t
- 

#### Load the Extension

- 
- 
- 

#### Install Buildout Materials

- 
- 1. Install Sketchup 2017 or later. The Free Sketchup Make will be fine.<br>
1. Downloaded the zip archive containing the pbcBuildOut Calculator plugin and its<br>
1. Downloaded the zip archive containing the pbcBuildOut Calculat
- 
- 

## Start a Model

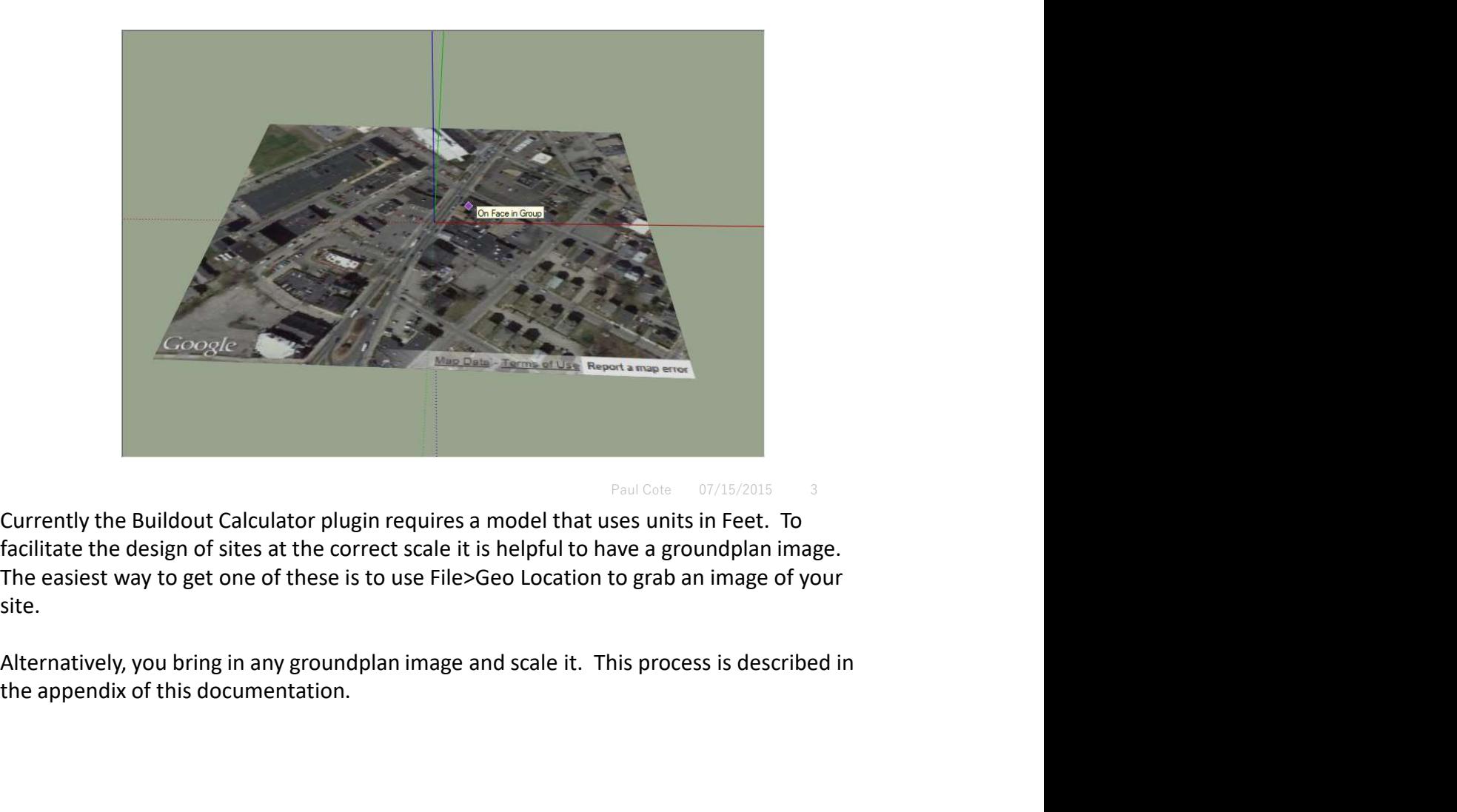

The easiest way to get one of these is to use File>Geo Location to grab an image of your site.

the appendix of this documentation.

## Set Up a Model from GIS

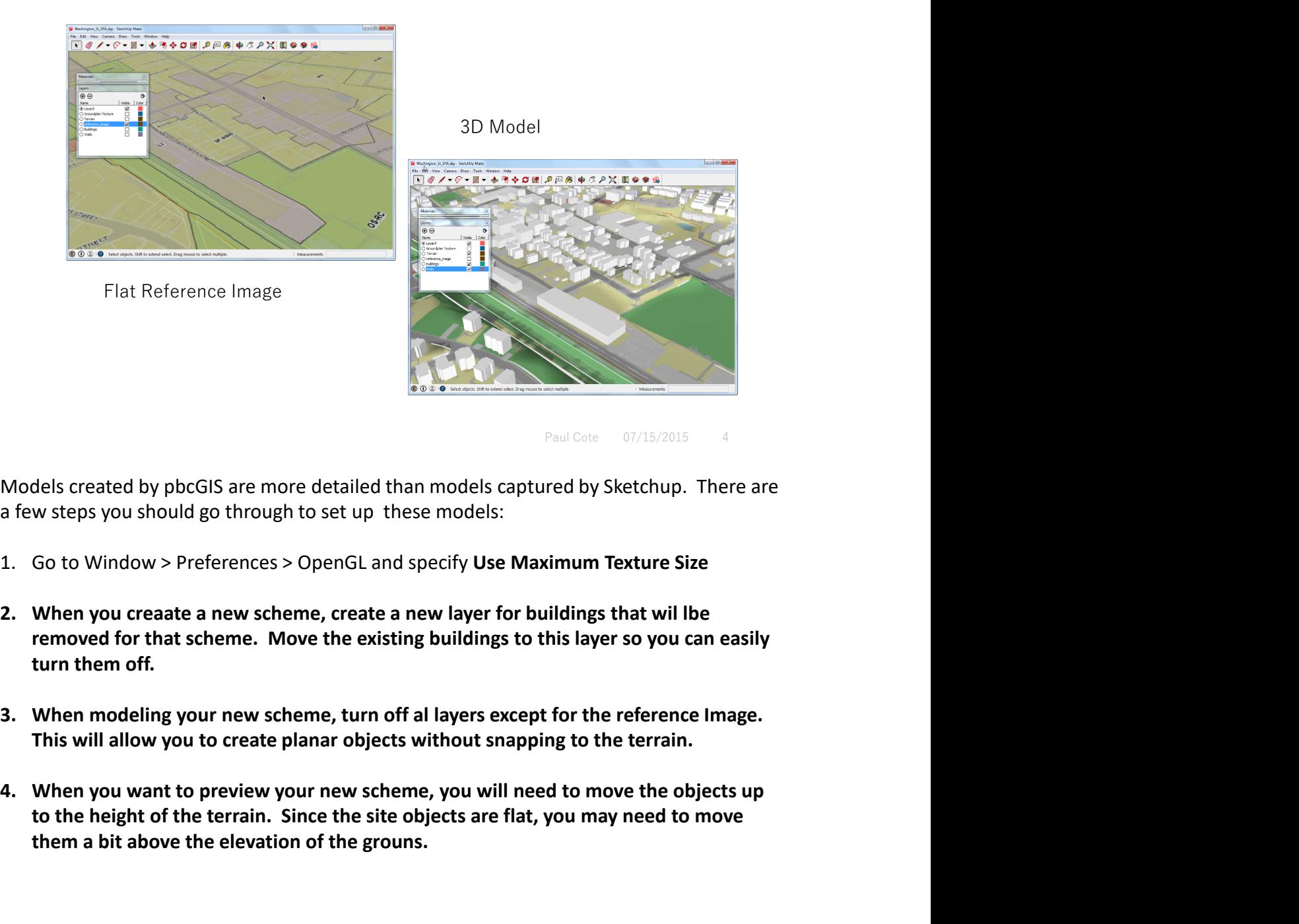

a few steps you should go through to set up these models:

- 
- removed for that scheme. Move the existing buildings to this layer so you can easily turn them off.
- This will allow you to create planar objects without snapping to the terrain.
- to the height of the terrain. Since the site objects are flat, you may need to move them a bit above the elevation of the grouns.

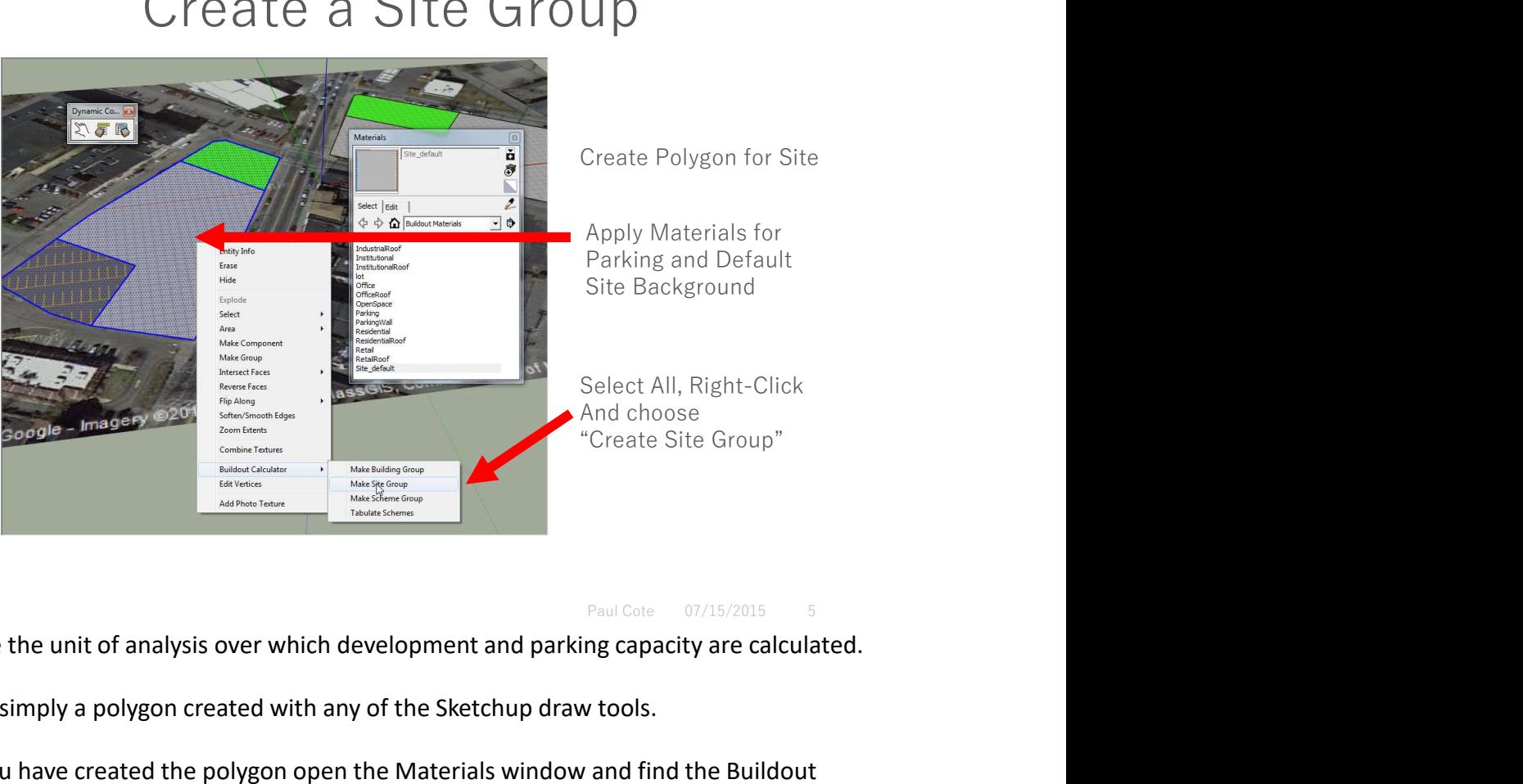

Create a Site Group

Sites are the unit of analysis over which development and parking capacity are calculated.

A site is simply a polygon created with any of the Sketchup draw tools.

Once you have created the polygon open the Materials window and find the Buildout Materials Folder. It is helpful to change the view of the Materials window to list the details for materials so that you can see their names.

Color the site using the Site Default material.

If your site has a parking lot, divide the site polygon and color the parking area with the Parking Material.

Now triple-click the site polygon to select all of the connected faces and edges.

Finally Right-Click the selected geometry and choose Create Site Group for the Buildout Plugin tools.

# Inspect Site Attributes

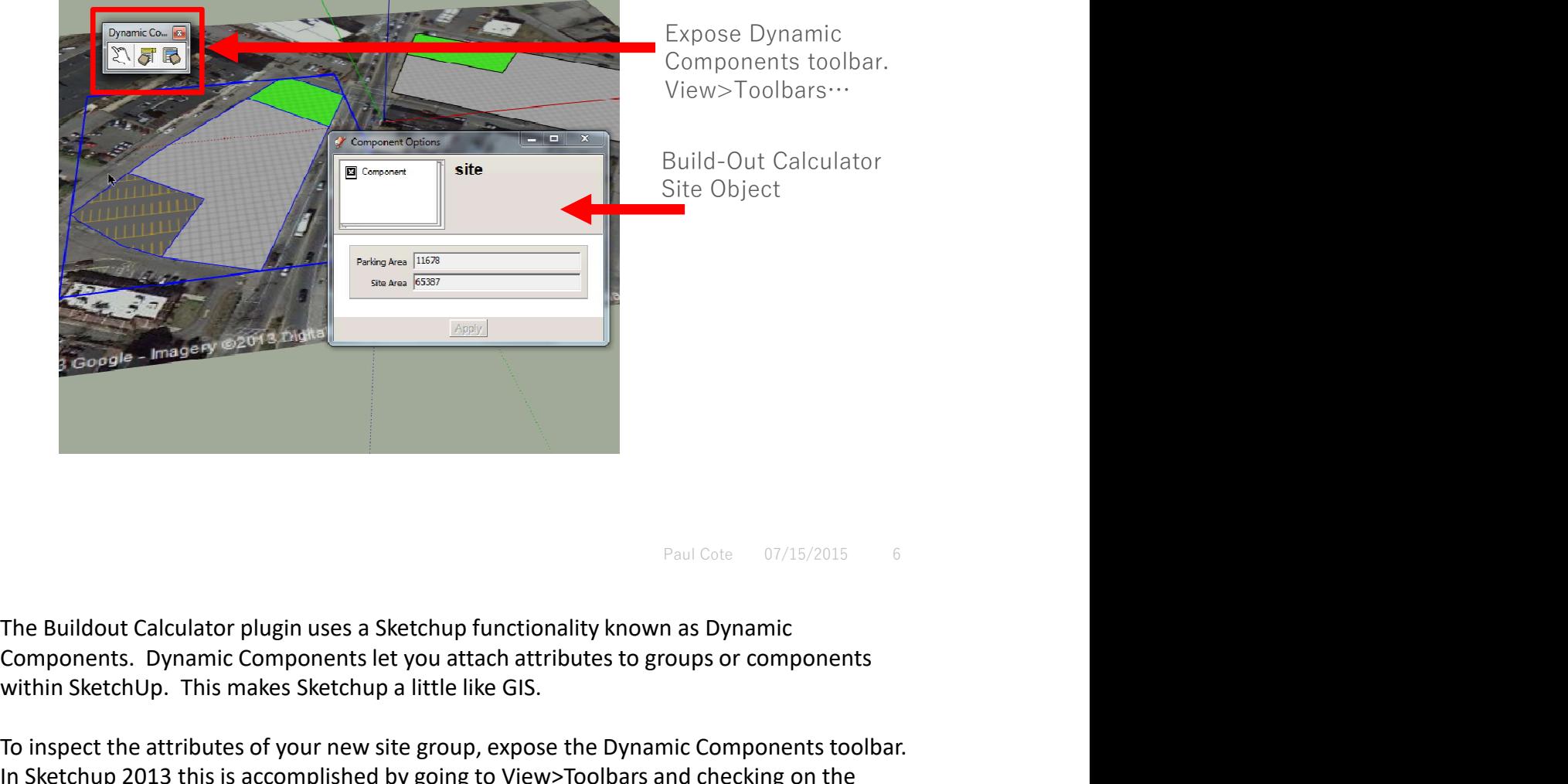

Components. Dynamic Components let you attach attributes to groups or components within SketchUp. This makes Sketchup a little like GIS.

To inspect the attributes of your new site group, expose the Dynamic Components toolbar. In Sketchup 2013 this is accomplished by going to View>Toolbars and checking on the Dynamic Components toolbar.

Then select your site and click the Component Options button. This is usually the middle button in the Dynamic Components toolbar.

# Model a Building

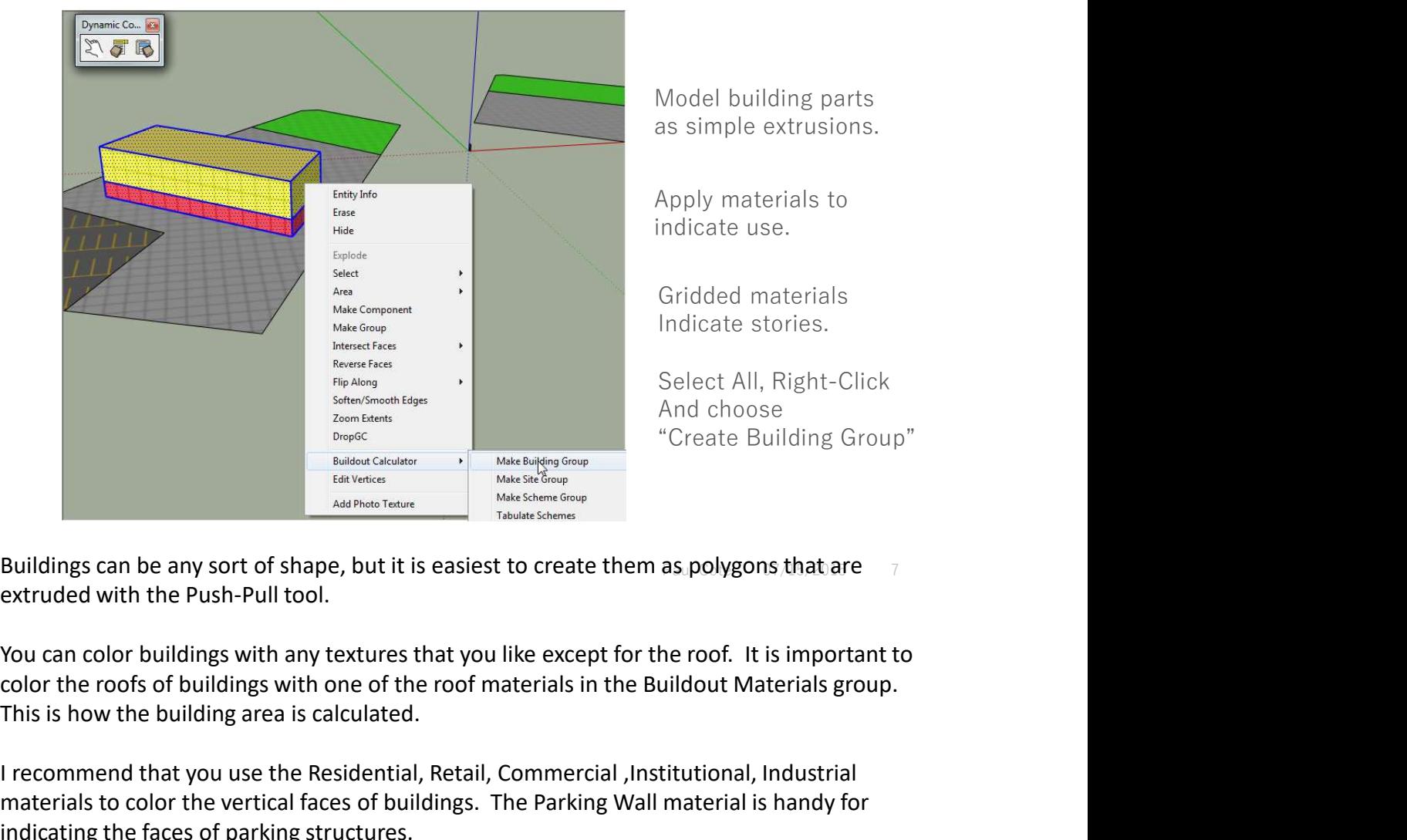

Model building parts as simple extrusions.

Apply materials to indicate use.

Gridded materials Indicate stories.

Model building parts<br>
Simple extrusions.<br>
Apply materials to<br>
mdicate use.<br>
Gridded materials<br>
mdicate stories.<br>
Select All, Right-Click<br>
And choose<br>
"Create Building Group"<br> **as polygons that are**<br>
The roof. It is importa Select All, Right-Click And choose "Create Building Group"

Buildings can be any sort of shape, but it is easiest to create them as polygons that are extruded with the Push-Pull tool.

You can color buildings with any textures that you like except for the roof. It is important to This is how the building area is calculated.

I recommend that you use the Residential, Retail, Commercial ,Institutional, Industrial materials to color the vertical faces of buildings. The Parking Wall material is handy for indicating the faces of parking structures.

If you have different parts of a building that have different uses, such as Ground-floor retail, as pictured above, you do not need to make this a separate extrusion, you can simply divide the faces of your building and color them. Buildings can be any sort of shape, but it is easiest to create them as polygons that are extruded with the Push-Pull tool.<br>
You can color buildings with any textures that you like except for the roof. It is important to<br>

Now triple click the building to select all connected edges and faces , right-click the

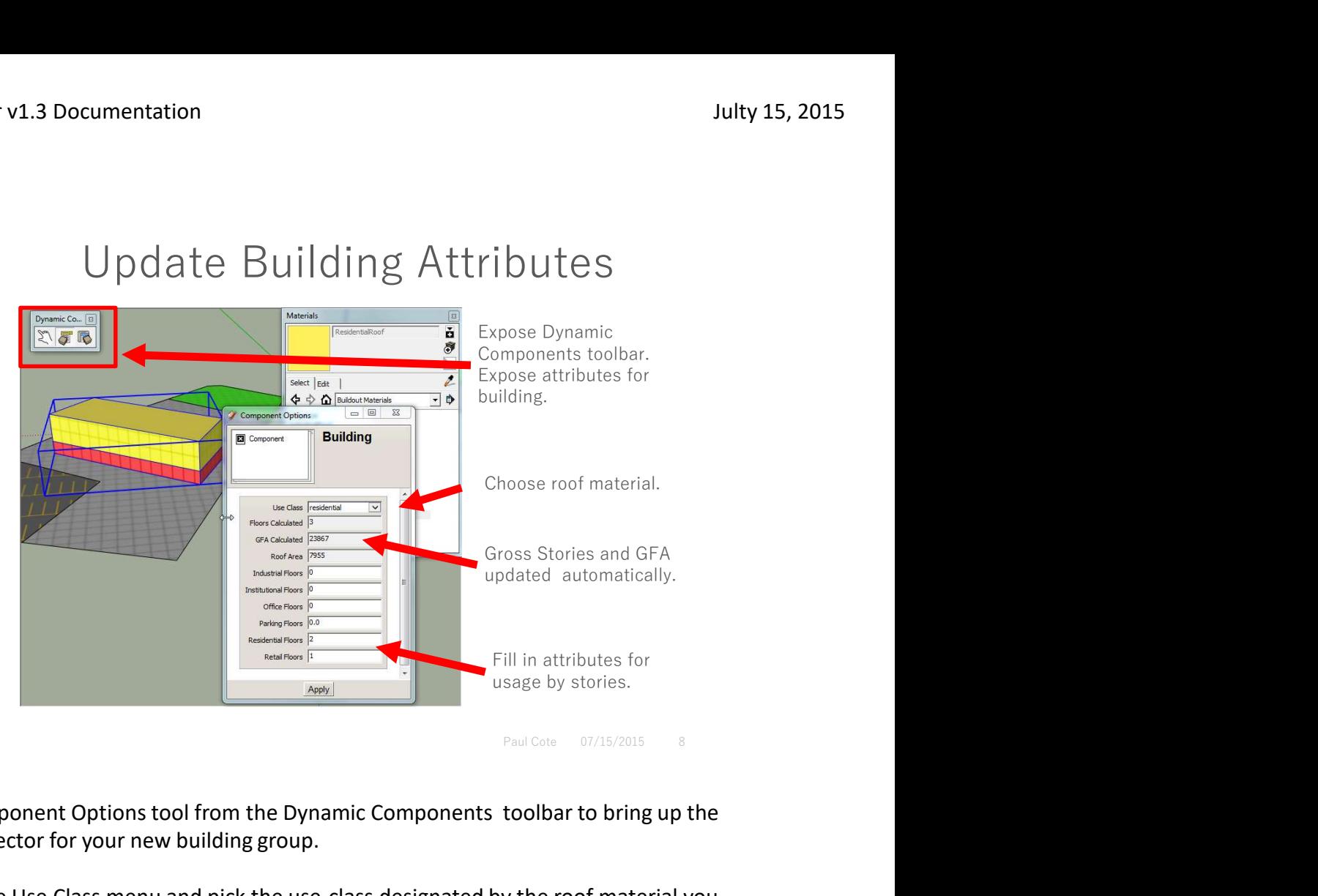

#### Update Building Attributes

Use the Component Options tool from the Dynamic Components toolbar to bring up the Options inspector for your new building group.

Pull down the Use Class menu and pick the use-class designated by the roof material you assigned to the roof of your building. The area of all the polygons in your building group colored by this material will be used to calculate the floor-plate are of your building. For this reason it is important that you have only used this texture on the roof of the building. If you accidentally assigned the roof texture to other parts of the building, this can create errors in your GFA calculations. The Buildout Calculator automatically calculates a Gross Floor Area for the building streets.<br>
The Buildown the Use Class menu and pick the use-class designated by the roof material you<br>
Pull down the Use Class menu and pi

on the number of stories (estimated form the building height. This estimate assumes that the building is all one use.

The GFA figures that the calculator uses in its summaries are calculated according the numbers of floors for each use that you enter into the fields provided in the fields on the bottom half of the Building Options inspector. It is OK to enter fractional floors here.

After updating these values, click the apply button.

If you change the geometry of the building it is sometimes necessary to click it with the Redraw button from the Dynamic Components Toolbar to get the areas to recalculate.

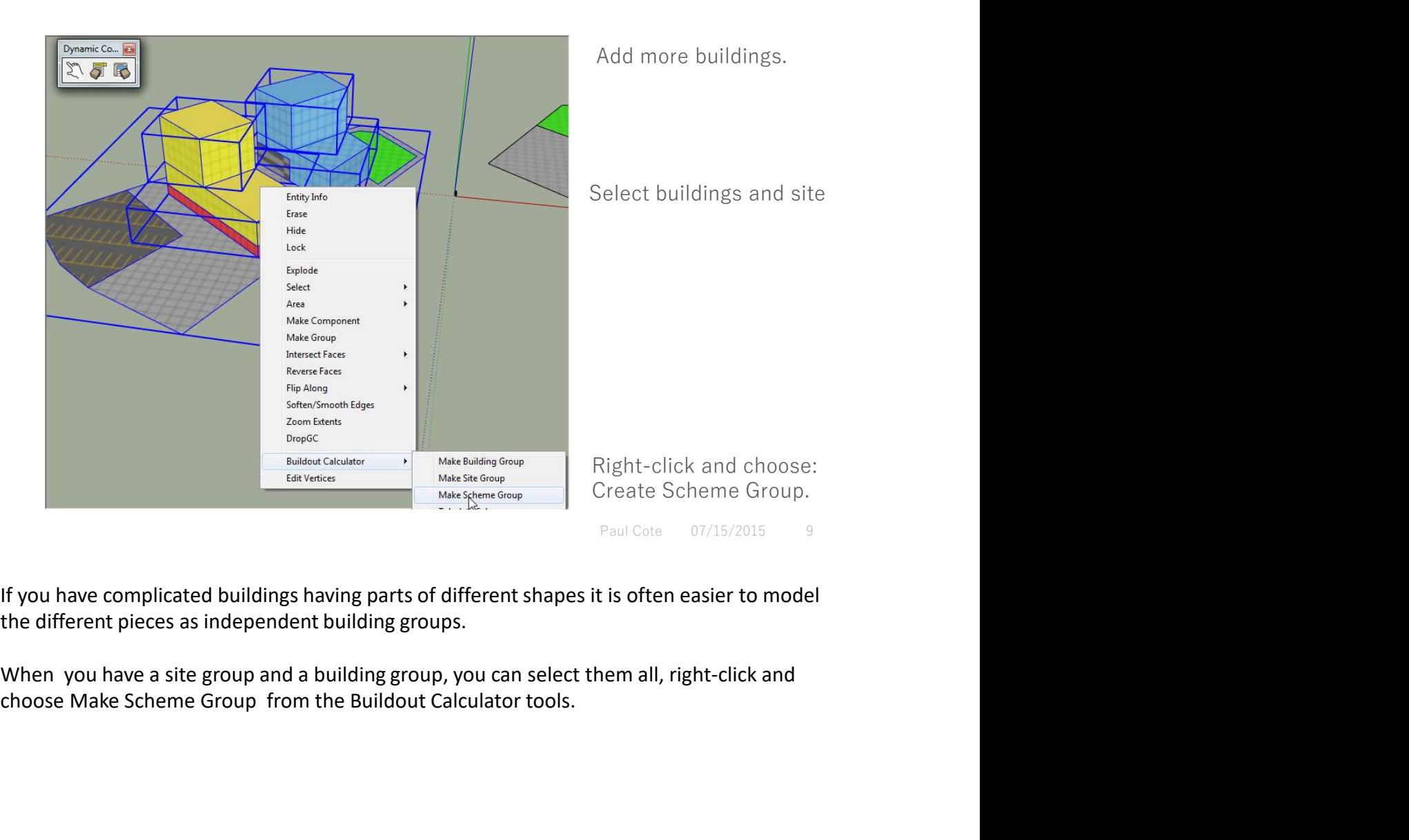

# Create a Scheme pbcGIS Buildout Calculator v1.3 Documentation

If you have complicated buildings having parts of different shapes it is often easier to model the different pieces as independent building groups.

When you have a site group and a building group, you can select them all, right-click and

# Name and Adjust Scheme

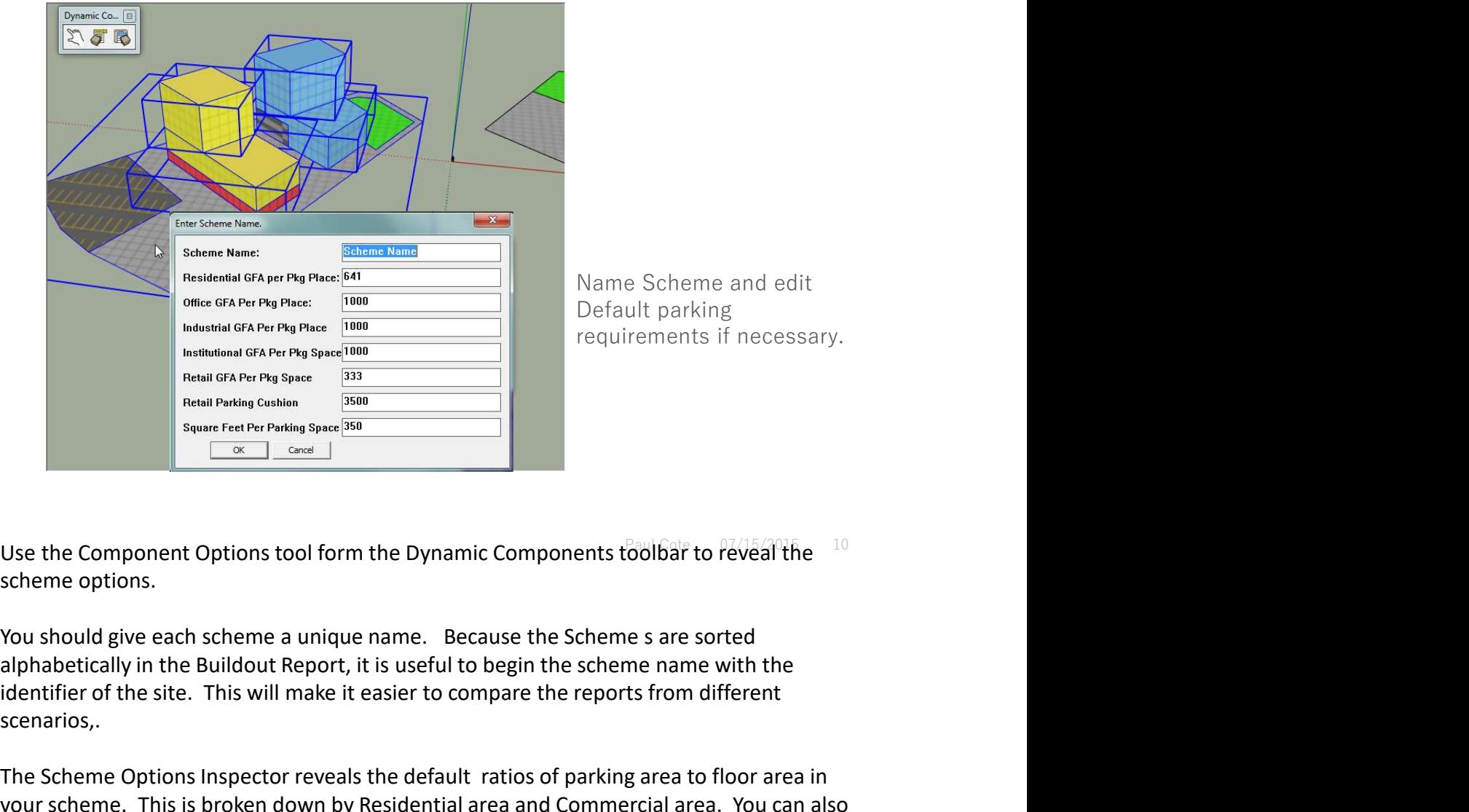

and edit Default parking necessary.

Use the Component Options tool form the Dynamic Components toolbar to reveal the scheme options.

You should give each scheme a unique name. Because the Scheme s are sorted identifier of the site. This will make it easier to compare the reports from different scenarios,.

The Scheme Options Inspector reveals the default ratios of parking area to floor area in your scheme. This is broken down by Residential area and Commercial area. You can also set the square feet of area required for each parking space according to the use-type. The Retail Parking cushion is the GFA that is permitted for retail before a parking requirement kicks in.

# Tabulate Schemes

![](_page_10_Picture_3.jpeg)

Create another scheme

Create another scheme<br>Jse the sketchup<br>Dutliner window to<br>Select and manage<br>scheme groups<br>Right-click and choose:<br>Tabulate Schemes"<br>A table will appear.<br>Pand choose Tabulate 11 Use the sketchup Outliner window to Select and manage scheme groups

Right-click and choose: "Tabulate Schemes"

A table will appear.

If you have one or more schemes, you can select them, right-click and choose Tabulate  $_{11}$ 

A table will appear in a pop-up window.

### Examine & Export Schemes Table

![](_page_11_Figure_3.jpeg)

Inspect this table and make sure it makes sense.

![](_page_11_Figure_5.jpeg)

If there are schemes that seem to have too little GFA or too little parking, you should go through the buildings and make sure that you have chosen their use-class appropriate for their roof material and set their Floor-Use attributes appropriately.

After inspecting this table you can dismiss it by simply closing the pop-up window .

The schemes report can be opened in Excel. The simplest way is by selecting the contents and then copy-paste them into a blank Excel worksheet. Or you can use the button at the bottom-right to save the table to a file on your hard drive. This file will be an HTML document that can be opened in Excel. Opening the HTML version of the report in Excel preserves the formatting of the table.

## Control Visibility of Schemes

![](_page_12_Figure_3.jpeg)

can use the Sketchup Outliner Window to find the scheme. Right-click on the scheme and choose Hide.